# ScotEID Library **Search for a Movement**

Search for a ScotMoves movement

Written By: ScotEID

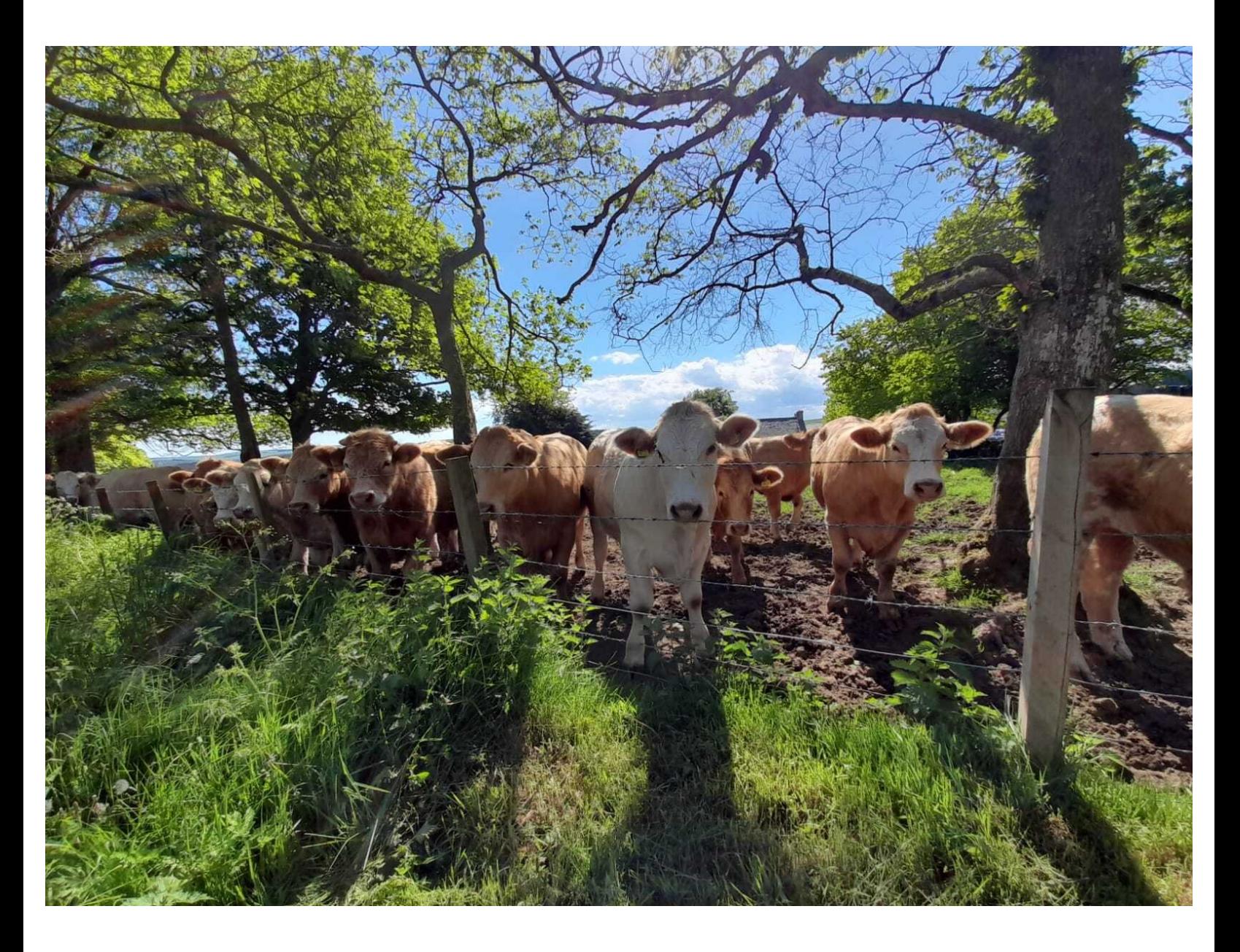

#### **Step 1 — Search for a Movement**

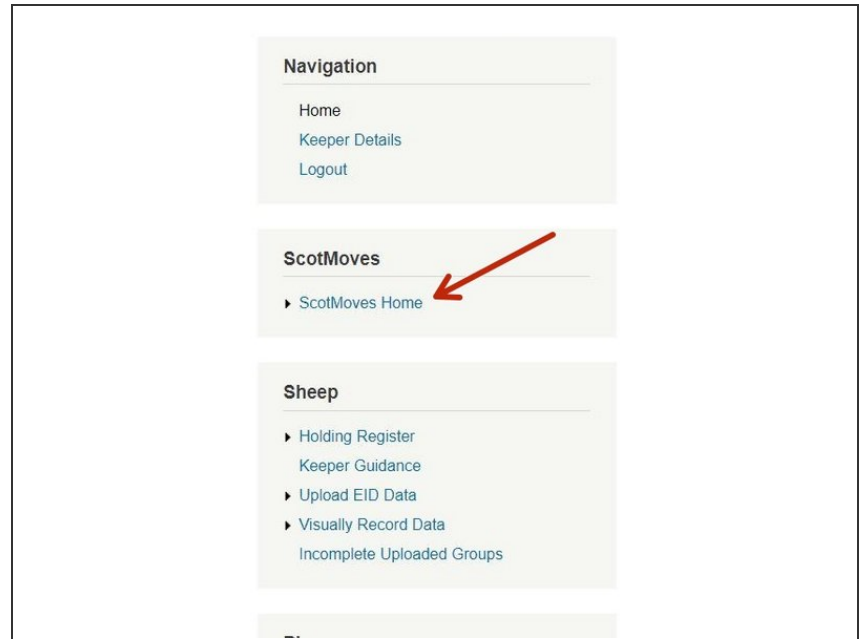

Underneath the ScotMoves Header, click on ScotMoves Home

### **Step 2**

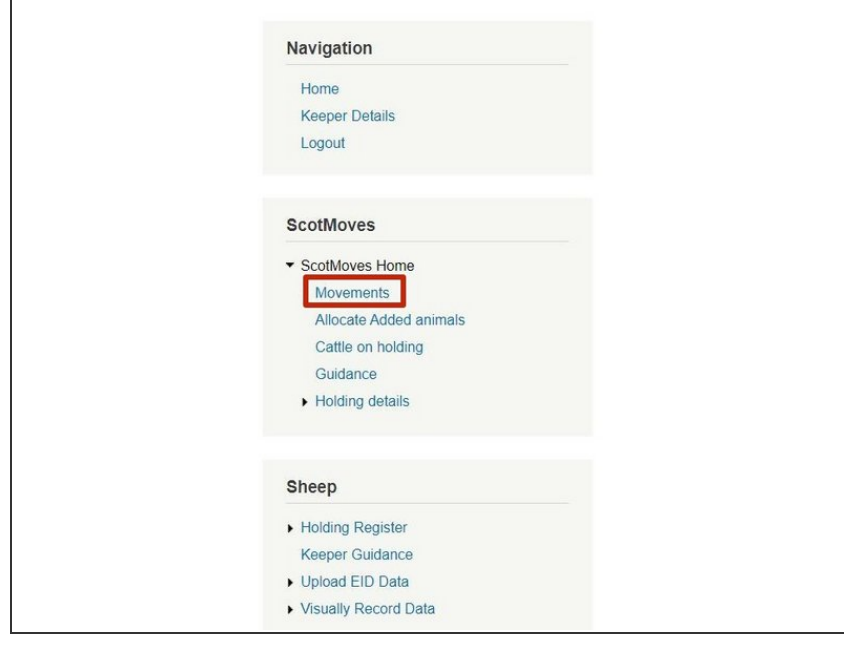

A drop down list will appear. From here, click on Movements

#### **Step 3**

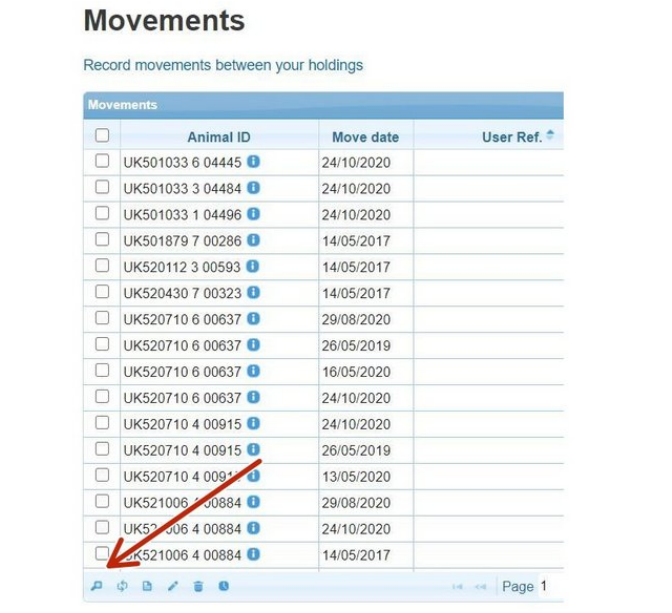

Use the magnifying glass search icon located in the bottom left corner of the table of movements  $\bullet$ 

#### **Step 4**

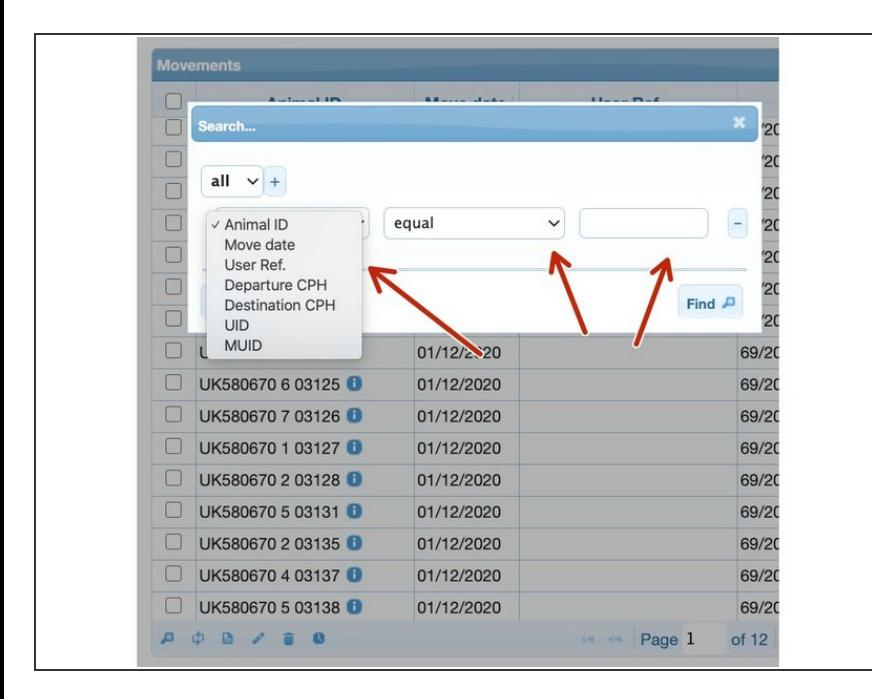

- Use the drop down lists to search for any of the following - Animal ID, Move Date, User Ref, Departure CPH, Destination CPH.
- The drop down list located in the centre further narrows down the search to enable you to find the exact movement  $\bullet$

## **Step 5**

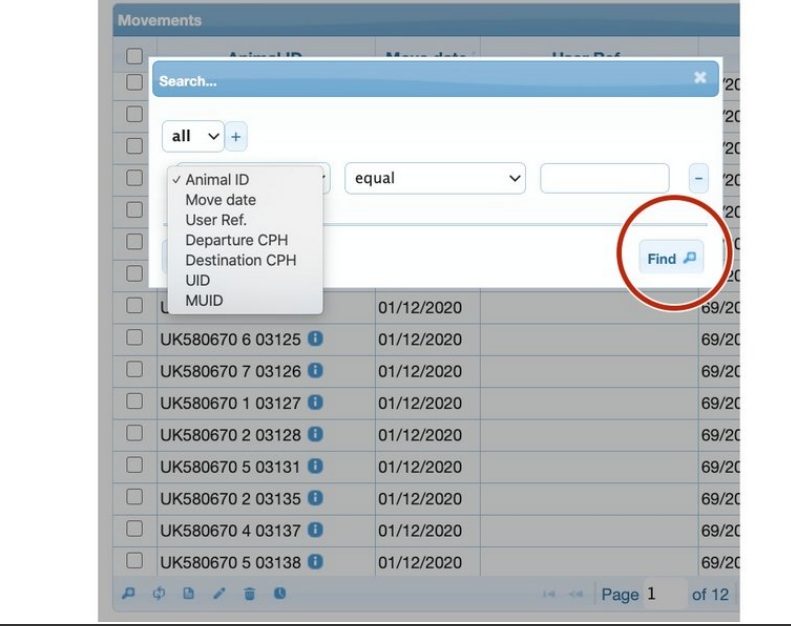

Click on 'Find' once you have entered your search criteria  $\bullet$ 

If you require further assistance, please contact ScotEID on 01466 794323.